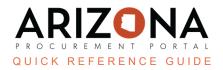

## Navigation

This document is a quick reference guide for users wishing to navigate the Arizona Procurement Portal (APP). If you have any questions, please contact the APP Help Desk at <a href="mailto:app@azdoa.gov">app@azdoa.gov</a>. Additional resources are also available on the SPO website: <a href="https://spo.az.gov/">https://spo.az.gov/</a>.

Steps to Navigate APP.

## **Home Page Overview**

| Α | <b>APP Logo:</b> Clicking the APP logo at any time will take you back to the homepage                                                                                          | General Info. Sourcing Contracts Quarterly Reports                                                                                                    |
|---|----------------------------------------------------------------------------------------------------|----------------------------------------------------------------------------------------------------|
| В | <b>Navigational Icons:</b> Use the icons to go back a page, view history, and save favorites respectively                                                                      | < り☆                                                                                                    |
| С | Main Menu: This section displays the Main<br>Menu. Click on the main menu options<br>(General Info.,Sourcing, Contracts, etc.) to<br>display its associated<br>drop-down menu. | General Info. Sourcing Contracts Quarterly Reports Catalogs Orders Invoicing Performance                                                                                                    |
| D | <b>Drop-Down Menus:</b> By selecting any of these options, you will be navigated to the corresponding page.                                                                    | Suppliers       Sourcing       Contracts       Shop       Procurement          Sourcing Projects       ortal Landing         Create       Schedules       ortal Landing         APP N       Price Management       ortal         Create       Create       ortal |

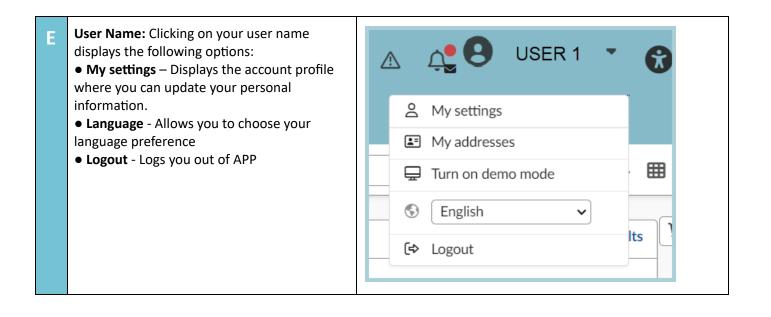

## **Understanding Page Elements**

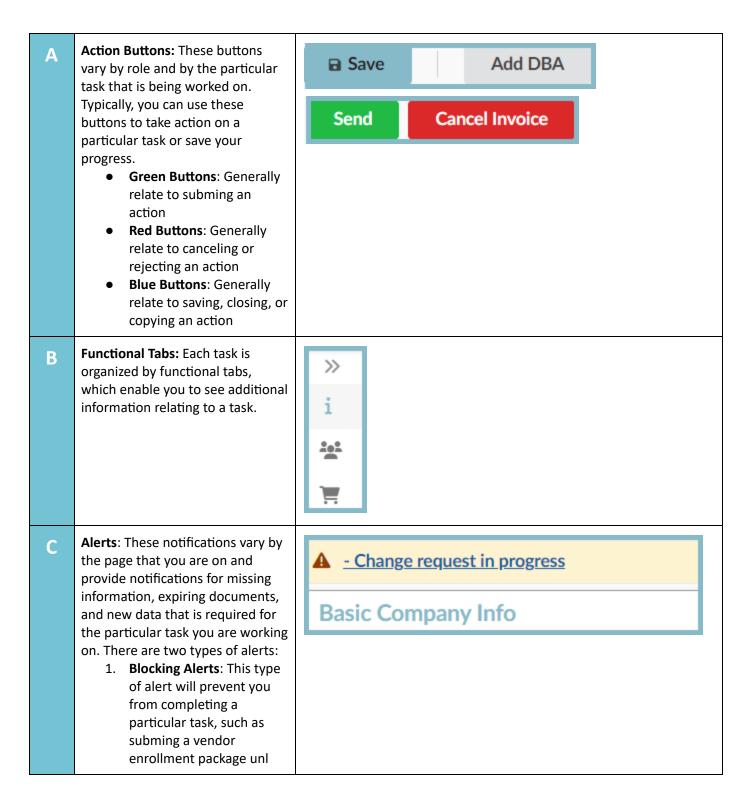

|   | <ul> <li>the stated action is<br/>completed. These alerts<br/>are indicated by a red<br/>icon.</li> <li><b>Caution Alerts</b>: This type<br/>of alert serves as a<br/>warning and is usually a<br/>request for additional<br/>information and/or<br/>documentation. These<br/>alerts are indicated by a<br/>yellow icon.</li> </ul> |                                                                                                    |
|---|----------------------------------------------------------------------------------------------------|----------------------------------------------------------------------------------------------------|
| D | <b>Application Form Fields:</b> Enter<br>information (as required) into a<br>particular field. Mandatory fields<br>are indicated with a red asterisk.                                                                                                    | Main Address         Address Label         RW&C, LLC         Main Address ③         PO BOX 50194         Zip Code       City         85076       Phoenix         State*       Country         Arizona       UNITED STATES         Phone Number       480 213 4156 |

| ш | <b>Tool Tips</b> : Hovering over the icon displays a field's associated tool p. Tool tips provide you with a short description or tip that is relevant |                |                    |  |  |
|---|----------------------------------------------------------------------------------------------------|----------------|--------------------|--|--|
|   | to that specific field.                                                                                                    | Address Label  |                    |  |  |
|   |                                                                                                    | RW&C, LI Sea   | rch for an address |  |  |
|   |                                                                                                    | Main Address 🛈 |                    |  |  |
|   |                                                                                                    | PO BOX 50194   |                    |  |  |
|   |                                                                                                    | Zip Code       | City               |  |  |
|   |                                                                                                    | 85076          | Phoenix            |  |  |
|   |                                                                                                    | State*         | Country            |  |  |
|   |                                                                                                    | Arizona        | UNITED STATES      |  |  |
|   |                                                                                                    | Phone Number   |                    |  |  |
|   |                                                                                                    | 480 213 4156   |                    |  |  |
|   |                                                                                                    |                | )                  |  |  |

## Resources

Click the link below for more information on navigation processes in APP: <u>https://spo.az.gov/suppliers/app-support/quick-reference-guides</u>